# **Bejelentkezés menete**

A Nemzeti Felsőoktatási Törvény alapján nyilatkozni kell a Neptun rendszeren keresztül, hogy a hallgató aktív, vagy passzív státuszú szeretne-e lenni.

Ezt az Ügyintézés/Beiratkozás/Bejelentkezés menüponton teheti meg,

#### Váltás Neptun Meet Streetre | Teszt Hallgató - LTGXG8 | (09:35) Kijelentkezés Kép nepzes<br>| Általános informatikus szakmérnöki - szakirányú továbbképzés(ALIN-BL-02)(Felv. éve:[Levelező])<br>|Jogv. kezd.:2019.09.01.) Tanulmányok Tárgyak Vizsgák Pénzügyek Információ Ügyintézés Saját adatok Beiratkozás/Bejelentkezés Y Beiratkozás/Bejelentkezés Kollégiumi jelentkezés Szakirányjelentkezés  $\sqrt{2}$ Csak aktív: Ne Szűrések Záróvizsgák Átsorolási kérelem  $\Box$ ♦ Csak aktív Kérvények Időpontfoglalás Listázás Kérvény véleményezés/bírálás Műveletek: Hozzáadás a kedvencekhez Diákigazolvány igénylés Kérdőívek  $\mathbf{R}$  $\sqrt{2}$ Beiratkozási/Bejelentkezési kérelmek Szakosodás **Képzés** Felvétel éve Félév Státusz Félév státusz Általános informatikus szakmérnöki 2019/20/2 Új Még nem meghatározott  $\mathbb{R}^2$ Általános informatikus szakmérnöki 2019/20/1 Elfogadva Aktív  $\Box$ Találatok száma:1-2/2 (577 ms)

## a "+" (lehetőségek) jelre kattintva a Bejelentkezés opciót kiválasztva.

#### Váltás Neptun Meet Streetre |<br>Képzés<br>| Altalános informatikus szakmérnöki - szakirányú továbbképzés(ALIN-BL-02)(Felv. éve:[Levelező])<br>|Jogv. kezd.:2019.09.01.) Teszt Hallgató - LTGXG8 | (09:46) Kijelentkezés Saját adatok | Tanulmányok | Tárgyak | Vizsgák | Pénzügyek | Információ Ügyintézés ۶ Beiratkozás/Bejelentkezés E Szűrések Csak aktív: Nem △ ★ ティ  $\Box$ Csak aktív: Listázás Műveletek: Hozzáadás a kedvencekhez me) Beiratkozási/Bejelentkezési kérelmek Bejelentkezé Felvétel éve Státusz Képzés Félév Általános informatikus szakmérnöki 2019/20/2 Új Még nem meghatározott Általános informatikus szakmérnök 2019/20/1 Elfogadya Aktív Találatok száma:1-2/2 (199 ms)

A felugró ablakban ki kell választani, hogy aktív vagy passzív státuszú félévet szeretne.

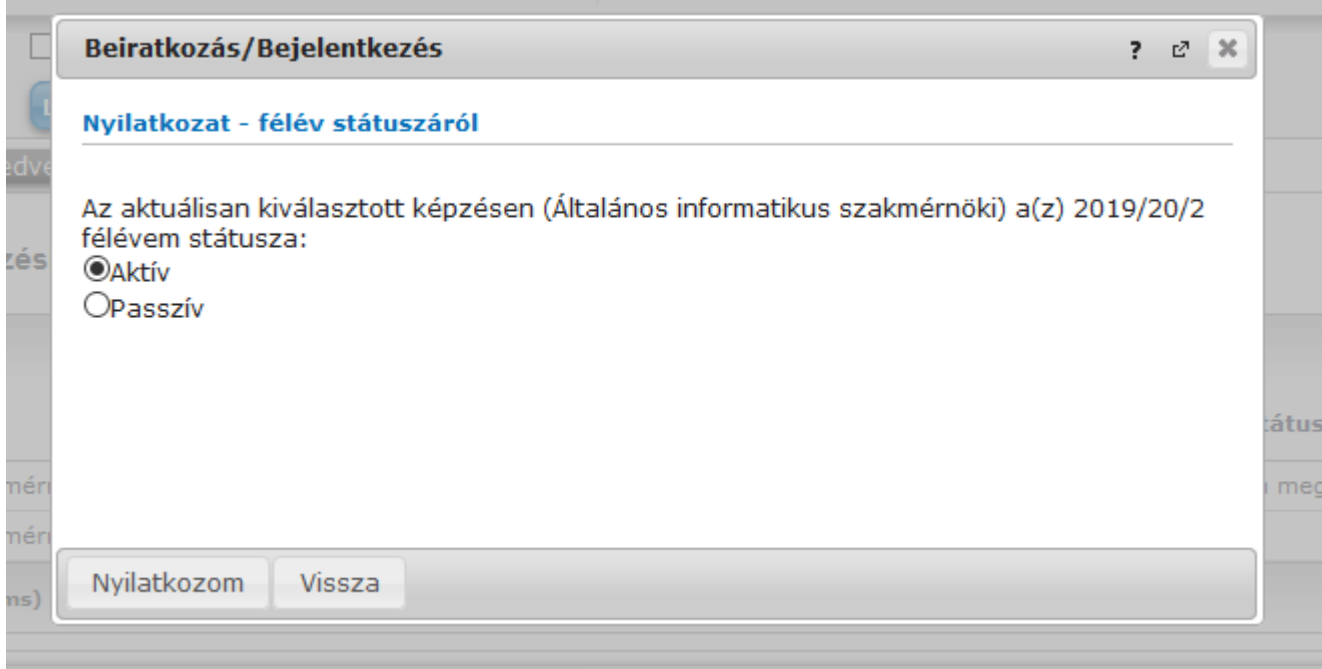

Aktív félévre történő bejelentkezés esetén a Neptun figyelmeztet, hogy nincs felvett tárgy, folytatjuk-e, Igen, ezek után pedig visszajelző üzenetben tájékoztat, hogy a bejelentkezés sikeresen megtörtént.

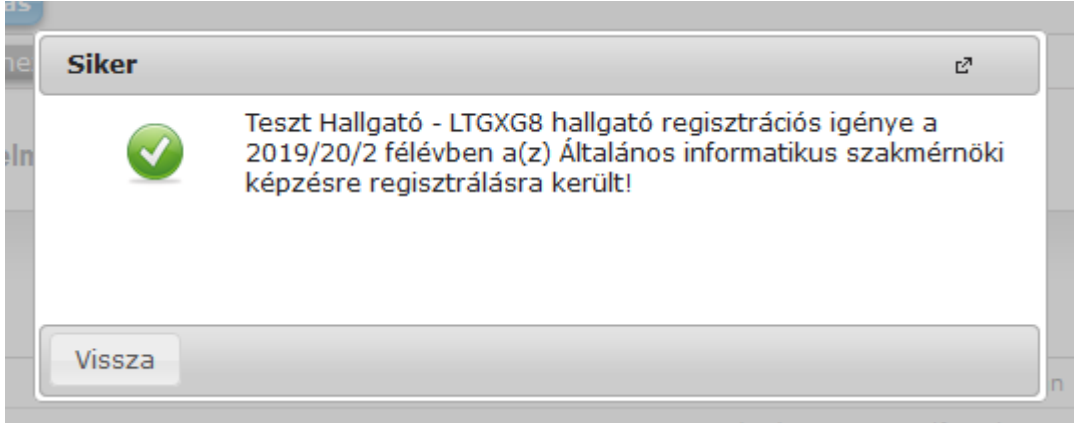

Lehetőség van a bejelentkezés módosítására mindaddig, míg a Tanulmányi Hivatal a regisztrációs kérelmet nem fogadta el. Az elfogadás után a módosítás már nem lehetséges.

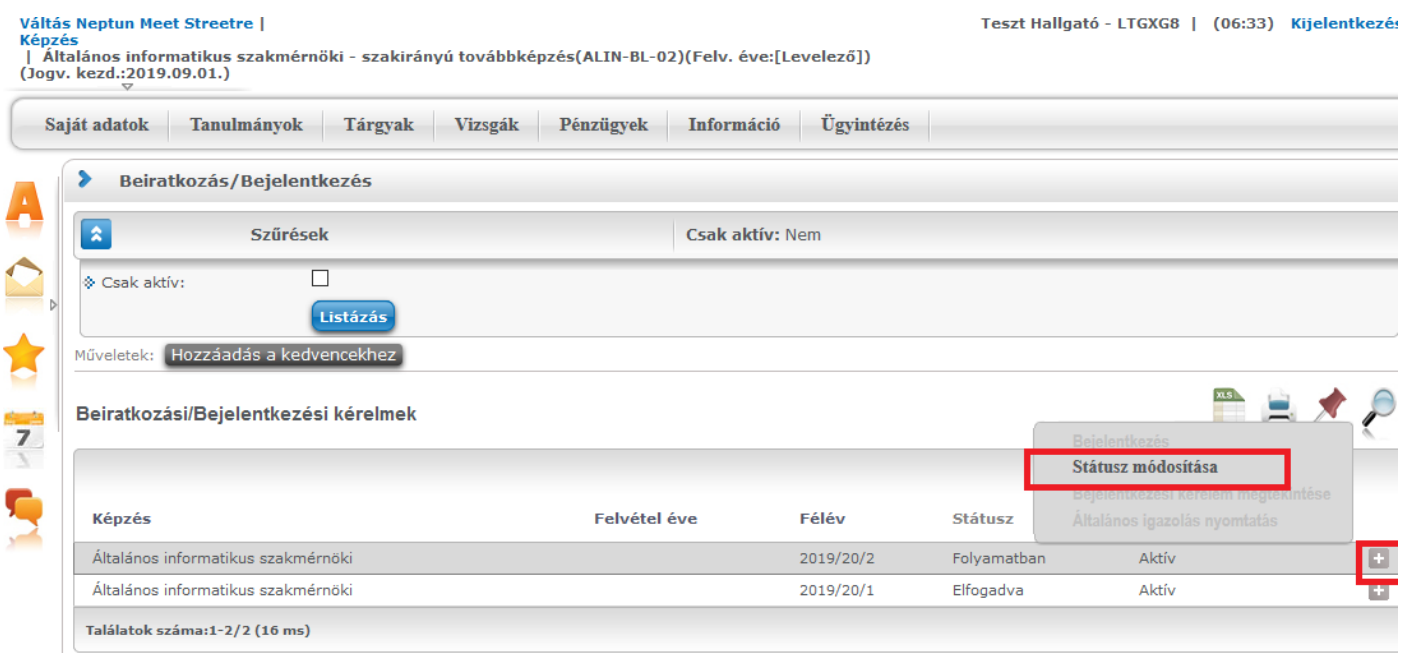

### A regisztrációs kérelem állapotáról a Státusz oszlopban tájékozódhat.

| Általános informatikus szakmérnöki - szakirányú továbbképzés(ALIN-BL-02)(Felv. éve:[Levelező])<br>(Jogv. kezd.:2019.09.01.)

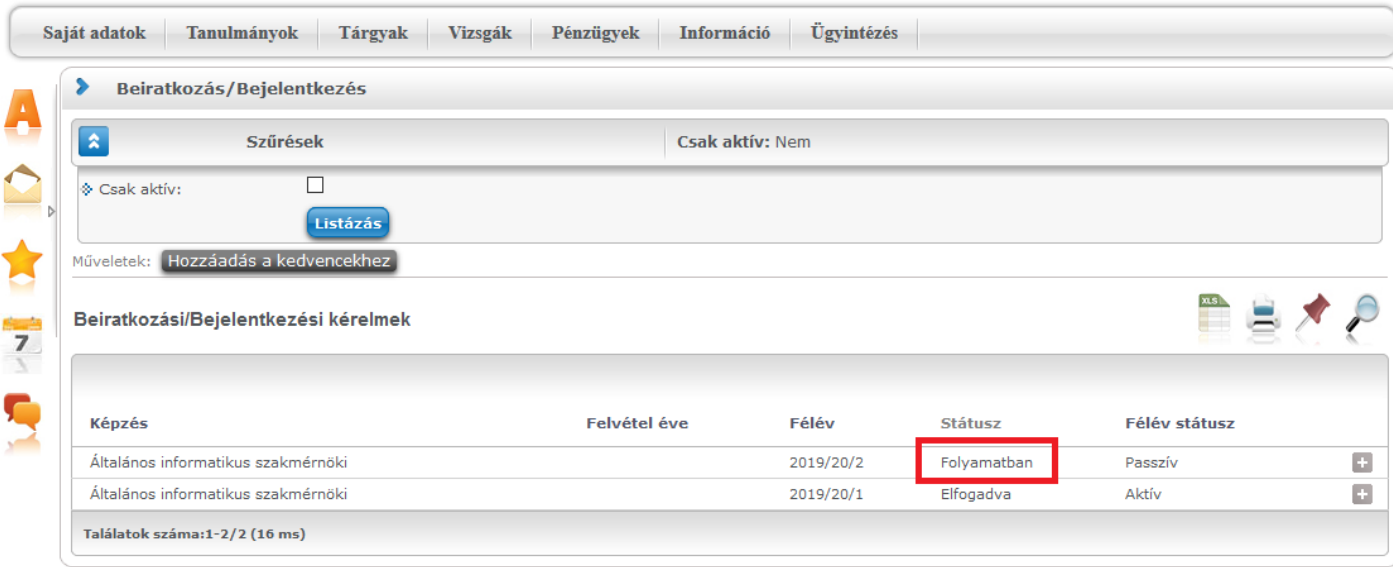

Egyéb tudnivalók:

- Tárgyat felvenni csak abban az esetben tud, ha Aktív státuszú félévre jelentkezett be.
- Ha bejelentkezett passzív félévre, akkor nem tud tárgyat felvenni, amíg nem módosítja a nyilatkozatot.
- Ha vett fel tárgyat, akkor nem tud passzívra jelentkezni, amíg le nem adja a tárgyakat.
- Módosítás csak addig lehetséges, amíg a regisztrációs kérelem státusza "Folyamatban".
- A regisztrációs kérelmek Státuszát csak a tárgyfelvétel után módosítjuk Elfogadvára, ez a tárgyfelvételt nem befolyásolja, amennyiben Aktív félévre jelentkezett be, és a többi feltételnek ismegfelel megkezdheti a tárgyfelvételt.

A Következő félévhez tartozó tanulmányi időszakok a Neptunban az Információ/Időszakok menüpont alatt tekinthetők meg.